# **REA CARD**

# **Kurzanleitung**

Mehrwertsteuerumstellung bei der Kassensoftware REA S3

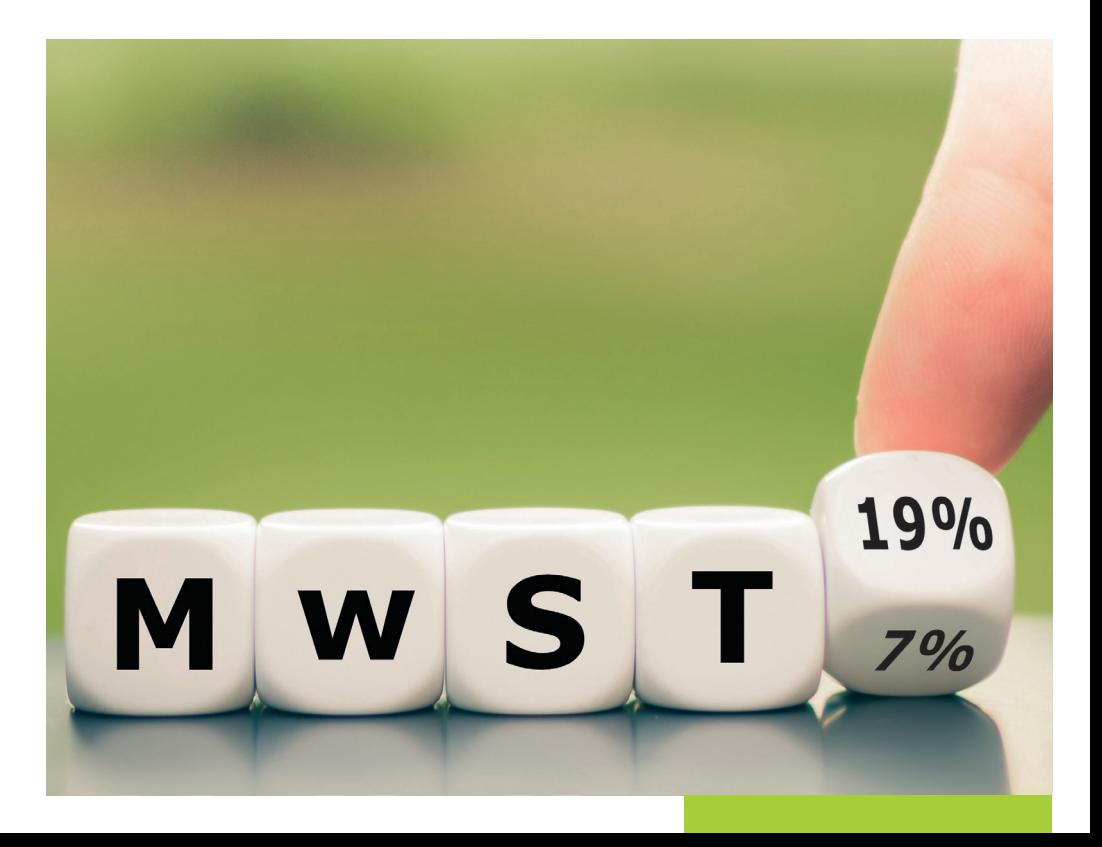

# Die kommende Mehrwertsteuer-Umstellung *(Stand 12/2023)*

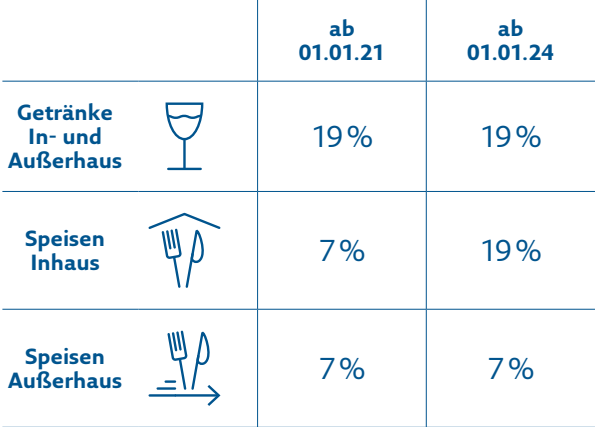

A Besprechen Sie die Umstellung vorab mit Ihrem Steuerberater.

Am 1. Januar 2024 sollten Sie zwingend vor Verkaufsbeginn eine Prüfung der Steuersätze an Ihrer Kasse vornehmen: Speisen, die im Haus verzehrt werden, müssen wieder mit 19% besteuert werden.

Sie haben die Möglichkeit, den Mehrwertsteuersatz für ganze Haupt- oder Untergruppen anzupassen. Sie können die Änderungen entweder so vornehmen, dass sie sofort wirksam sind (Kapitel 1.1 auf Seite 3), oder so einstellen, dass sie zu einem bestimmten Stichtag umgesetzt werden (Kapitel 1.2 auf Seite 8). Mit der zeitgesteuerten Variante können Sie die Einstellungen zeitlich flexibel vor dem 01.01.2024 durchführen und das Umstellungsdatum wie in Kapitel 2 beschrieben (siehe Seite 10) hinterlegen.

Wenn Sie keine ganzen Haupt- oder Untergruppen anpassen möchten, können Sie den Mehrwertsteuersatz auch bei einzelnen Artikeln abändern (siehe Kapitel 3.1 auf Seite 12). Auch hier können Sie die Änderungen vorab zeitgesteuert vornehmen, wie in Kapitel 3.2 beschrieben (Seite 14).

# 1. Mehrwertsteuer pauschal anpassen

Möchten Sie die Mehrwertsteueranpassungen so vornehmen, dass diese direkt wirksam sind, folgen Sie bitte den Erläuterungen in Kapitel 1.1 (diese Seite).

Wenn Sie die Einstellungen zeitgesteuert vornehmen wollen, finden Sie in Kapitel 1.2 weitere Informationen (ab Seite 8).

# 1.1 Mehrwertsteuer anpassen – nicht zeitgesteuert

Um die Mehrwertsteuer für komplette Haupt- oder Untergruppen anzupassen, öffnen Sie das Backoffice und wählen Sie **»Artikeldaten«** aus.

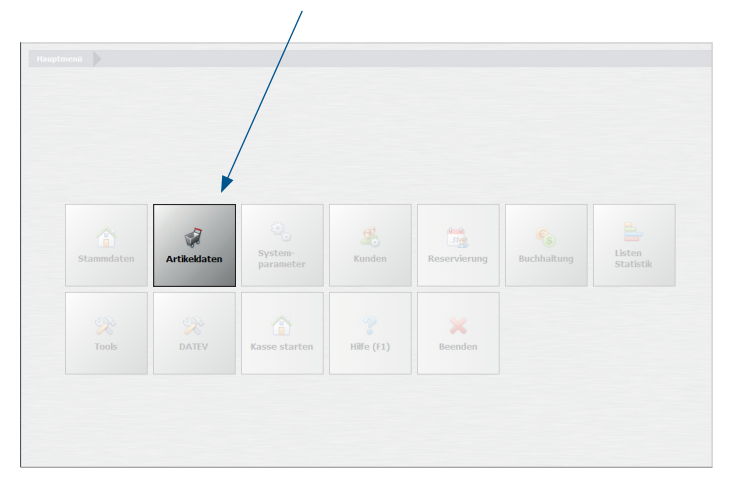

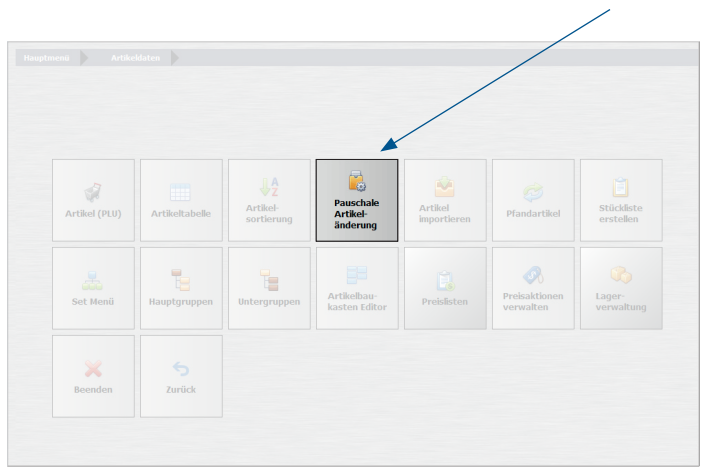

Daraufhin öffnet sich das Untermenü. Wählen Sie **»Pauschale Artikeländerung«**.

## Schieben Sie den Schalter **»Alle Artikel auf folgenden MwSt-Schlüssel setzen«** auf **»Ja«**.

 $\overline{\phantom{a}}$ 

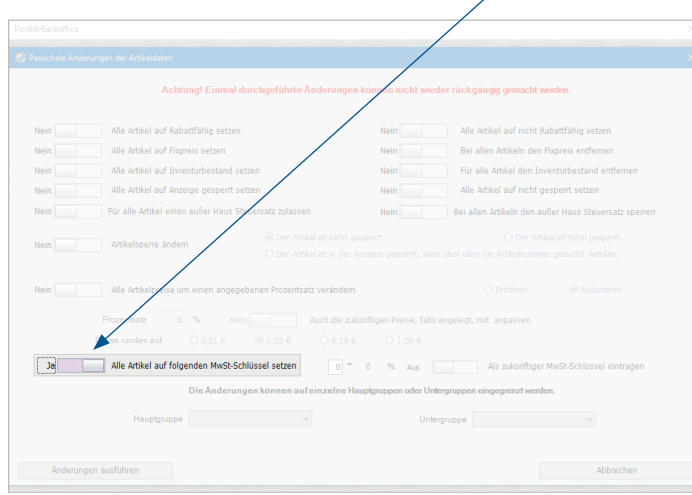

Wenn **alle** Artikel in Ihrem Kassensystem mit dem neuen Mehrwertsteuersatz angepasst werden müssen, brauchen Sie keine weitere Selektion vornehmen. Sollen nur einzelne Haupt- oder Untergruppen angepasst werden, nehmen Sie bitte die Auswahl wie in den nächsten Schritten beschrieben vor.

**Hinweis:** Prüfen Sie vor der pauschalen Änderung, ob wirklich alle Artikel bzw. alle Artikel in der jeweiligen Haupt- oder Untergruppe den gleichen Mehrwertsteuersatz tragen. Schauen Sie dazu gerne unter Menü -> Artikeldaten -> Artikeltabelle nach. Dort sehen Sie, welchen Mehrwertsteuersatz ein Artikel trägt und welcher Haupt- und Untergruppe er zugeordnet ist. Diese Einstellungen sind von Ihrer individuellen Konfiguration abhängig. Mehr Informationen finden Sie im REA Kassenhandbuch.

Um nach einer Hauptgruppe zu selektieren, gehen Sie auf den kleinen Pfeil und wählen Sie Ihre gewünschte Hauptgruppe aus. In unserem Beispiel sehen Sie die Hauptgruppe **»Speisen«**.

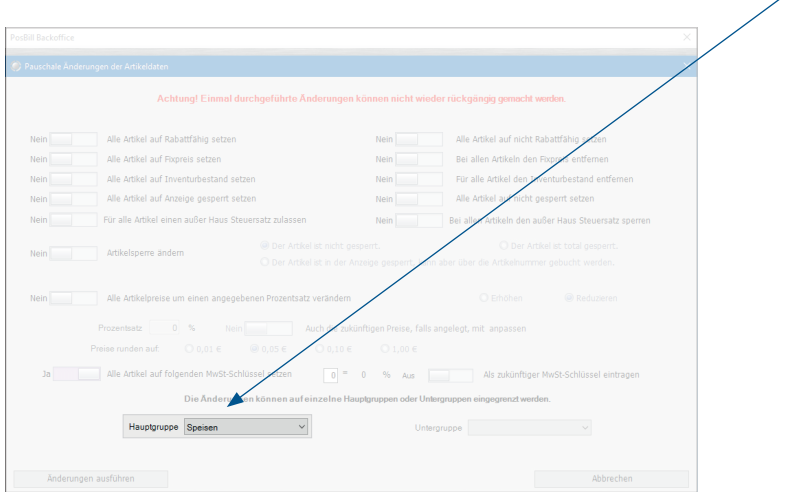

Sofern Sie die Mehrwertsteueranpassung für die gesamte Hauptgruppe vornehmen möchten, müssen Sie nicht weiter selektieren. Soll nur eine bestimmte Untergruppe abgeändert werden, folgen Sie bitte dem nächsten Schritt.

Alle Artikel, die unter dieser Hauptgruppe liegen müssen den gleichen Steuersatz haben.

Geben Sie die entsprechende Untergruppe an, die Sie abändern möchten. In unserem Beispiel ist das die Untergruppe **»Pasta«**, die der Hauptgruppe **»Speisen«** zugeordnet ist.

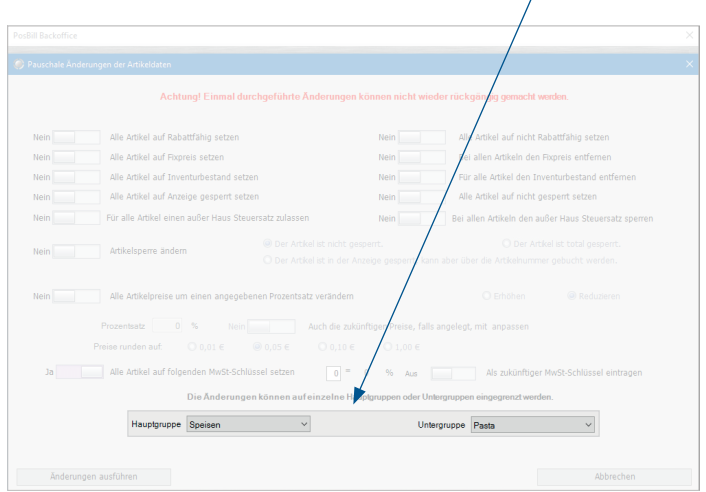

Wir möchten Sie an dieser Stelle noch einmal darauf hinweisen, bitte vor der Änderung Ihre Artikel unter der jeweiligen Haupt- oder Untergruppe zu prüfen.

Sollten Sie Ihre Artikel doch lieber einzeln bearbeiten wollen, gehen Sie in der Anleitung zu Kapitel 2 (Seite 12).

Tragen Sie den neuen Mehrwertsteuerschlüssel ein, den Sie vergeben möchten. In der Regel steht 1 für 19% und 2 für 7%. Sobald Sie den Schlüssel eingeben, steht der entsprechende Satz daneben. Bitte prüfen Sie, ob Ihre Konfiguration davon abweicht und wählen Sie dementsprechend den Schlüssel aus.In unserem Beispiel vergeben wir für die Untergruppe **»Pasta«,** die der Hauptgruppe **»Speisen«** zugeordnet ist, den **Mehrwertsteuerschlüssel 1**, der für 19% steht.

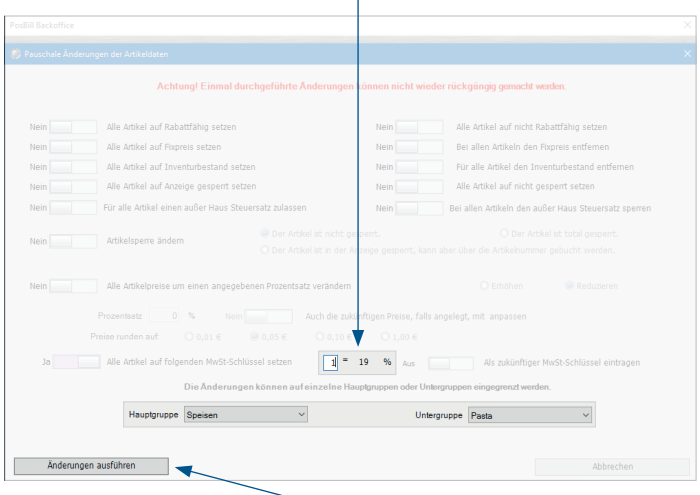

Ï

### Bestätigen Sie Ihre Angaben mit **»Änderungen ausführen«**.

Es erscheint ein Hinweis. Vergewissern Sie sich, dass Ihre Einstellungen korrekt sind und bestätigen Sie mit **»Ja«.** Die neuen Angaben werden sofort übernommen.

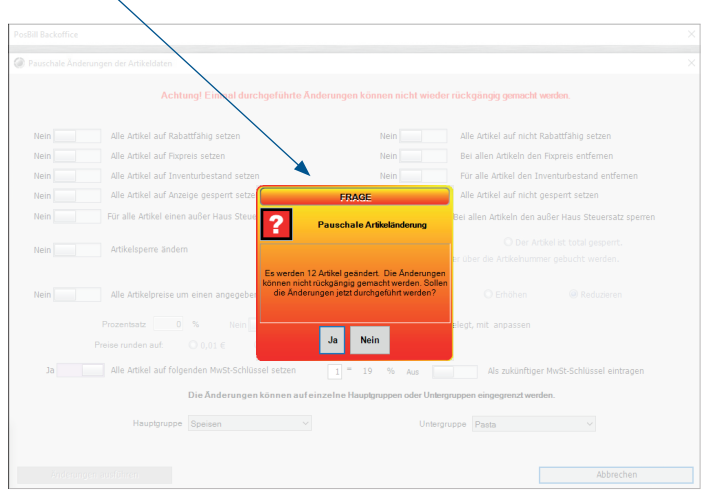

Haben Sie noch weitere Haupt- oder Untergruppen, bei denen der Mehrwertsteuersatz angepasst werden muss, wiederholen Sie den Vorgang wie beschrieben.

# 1.2 Mehrwertsteuersatz pauschal anpassen – zeitgesteuert

Mit der zeitgesteuerten Variante können Sie die Mehrwertsteuereinstellungen bereits vor dem 01.01.2024 vornehmen. Dazu müssen Sie ein konkretes Datum angeben, zu dem die Änderung dann aktiv wird. Dadurch können Sie die Einstellungen zeitlich flexibel vornehmen.

Gehen Sie grundsätzlich so vor, wie in Kapitel 1.1 beschrieben: Rufen Sie die pauschale Artikeländerung auf, vergeben Sie den neuen Mehrwertsteuerschlüssel und bestimmen Sie die Haupt- oder Untergruppe, für die die Änderung gültig ist. Bevor Sie die Änderungen ausführen, setzen Sie zusätzlich den Schalter **»Als zukünftiger MwSt. Schlüssel festlegen«** auf **»Ja«**.

Wichtig: Setzen Sie den Haken nicht und speichern Ihre vorgenommenen Einstellungen, sind diese sofort wirksam. Ť

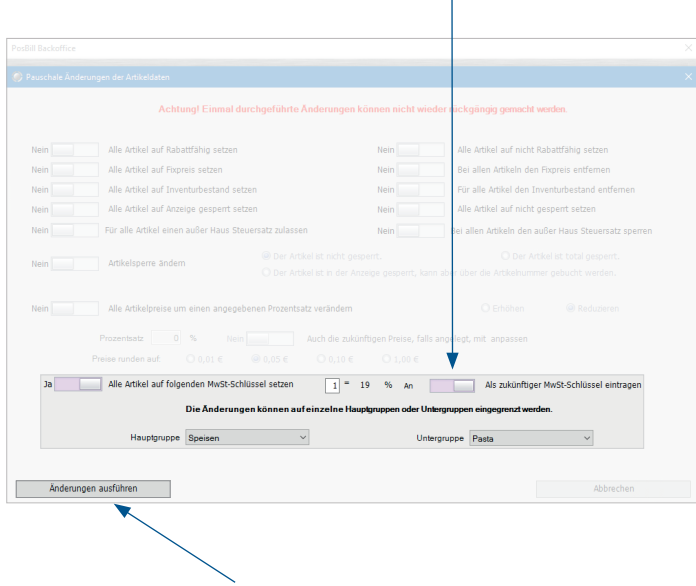

Nachdem Sie den Haken gesetzt haben, gehen Sie auf **»Änderung ausführen«**.

Es erscheint ein Hinweis. Vergewissern Sie sich, dass Ihre Einstellungen korrekt sind, und bestätigen Sie mit **»Ja«**.

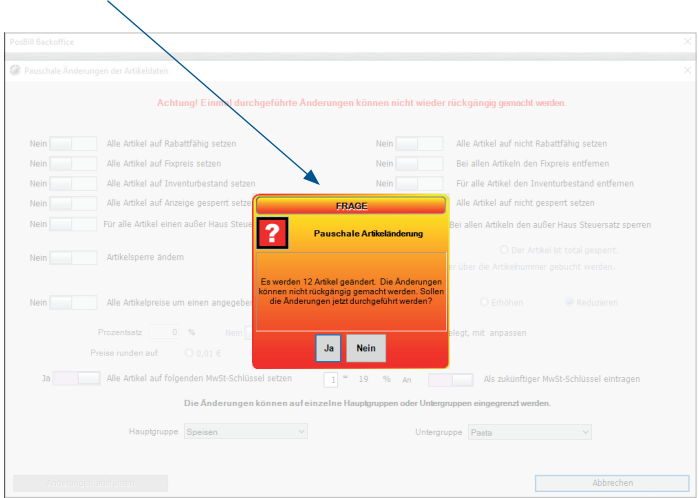

Haben Sie weitere Haupt- oder Untergruppen, bei denen der Mehrwertsteuersatz angepasst werden muss, wiederholen Sie den Vorgang wie beschrieben. Hinterlegen Sie anschließend das Datum, an dem die Umstellung erfolgen soll, in Ihrem Kassensystem. Folgen Sie dazu den Schritten in Kapitel 2 der Anleitung (S. 10).

# 2. Zukünftiges Datum einstellen

Nehmen Sie folgende Einstellungen vor, um das gewünschte Datum, ab dem die Änderungen wirksam werden sollen, zu hinterlegen.

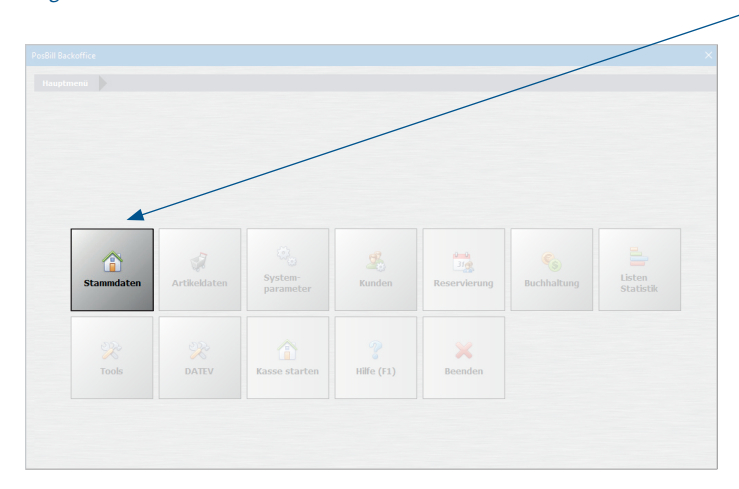

Begeben Sie sich dafür auf die Startseite im Backoffice und wählen Sie **»Stammdaten«** aus.

### Im nächsten Untermenü gehen Sie auf **»Firmenadresse«**.

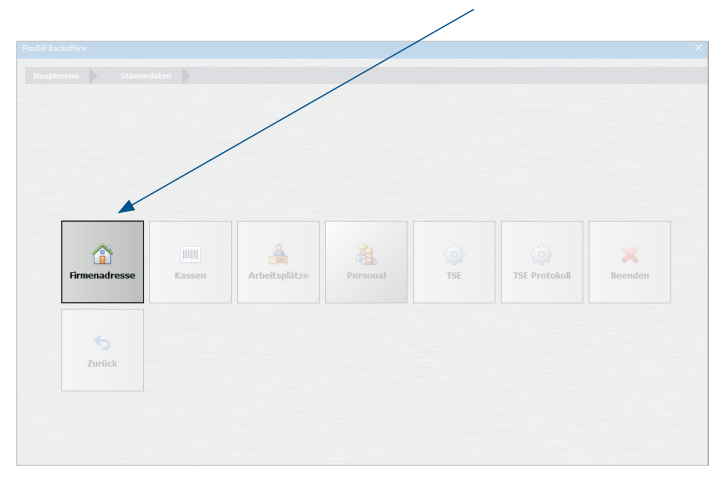

#### Wählen Sie links den Reiter **»Einstellungen«**.

Tragen Sie das gewünschte **Datum (01.01.2024)** für die Mehrwertsteueränderung ein. **»Speichern«** Sie Ihre Eingabe über den Button oben.

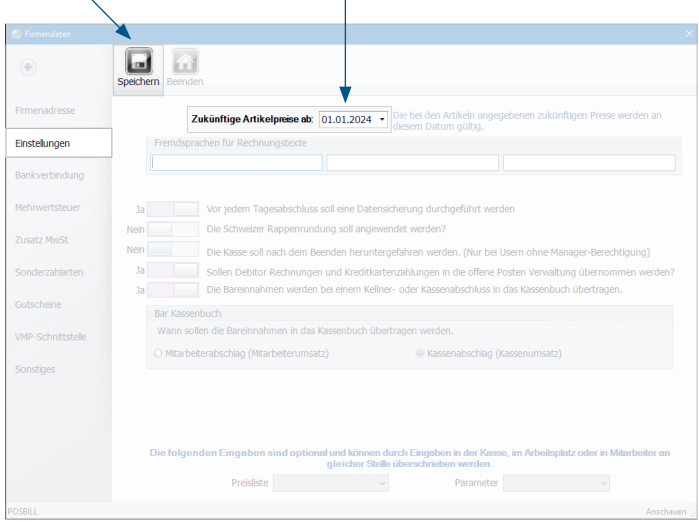

Sobald Ihre Kasse auf das von Ihnen angegebene Datum gestellt wird, erscheint in der Kasse nach dem Kassenabschlag folgender Hinweis:

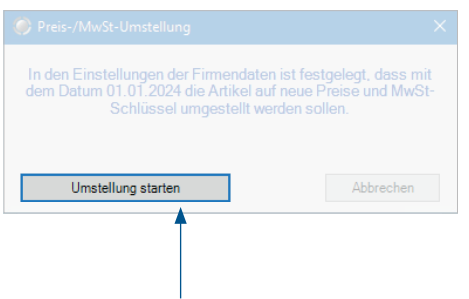

Mit Klick auf **»Umstellung starten«** werden Ihre Einstellungen, die Sie zeitgesteuert vorgenommen haben, umgesetzt. Wenn Sie auf **»Abbrechen«** klicken, werden die vorgenommenen Einstellungen nicht umgesetzt. Diese müssen dann erneut durchgeführt werden.

# 3. Mehrwertsteuer für einzelne Artikel anpassen

Nutzen Sie die Einzeländerung von Artikeln, wenn Sie in einer Haupt- oder Untergruppe Artikel mit unterschiedlichen Mehrwertsteuersätzen haben und Sie diese nicht pauschal ändern können. Auch einzelne Artikel können Sie terminiert einstellen – dafür gehen Sie bitte zu Kapitel 2.2 auf Seite 14.

# 3.1 Mehrwertsteuer für einzelne Artikel anpassen – nicht zeitgesteuert

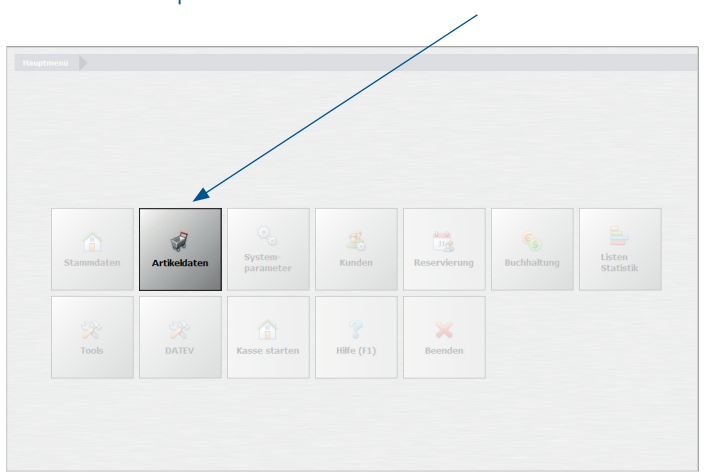

Gehen Sie ins Hauptmenü und wählen Sie **»Artikeldaten«** aus.

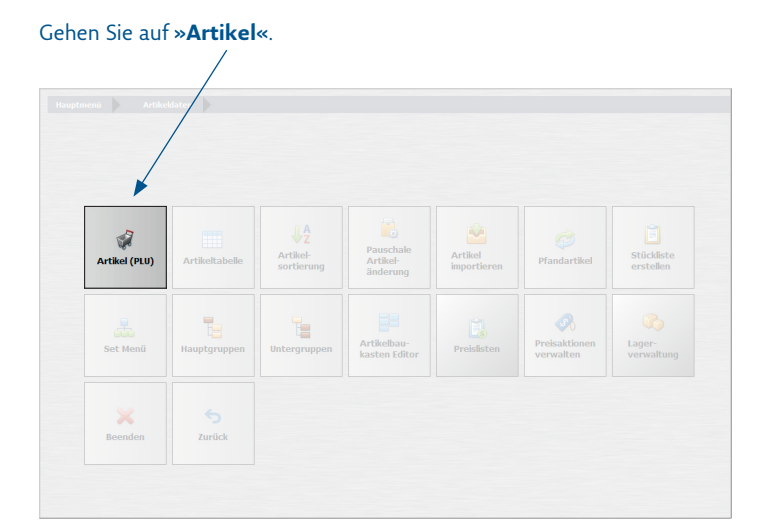

Rufen Sie den Artikel auf, den Sie ändern möchten. Hierzu können Sie die Artikelsuche nutzen. Tragen Sie unter dem Punkt **»MwSt Schlüssel«** den neuen Mehrwertsteuersatz ein.

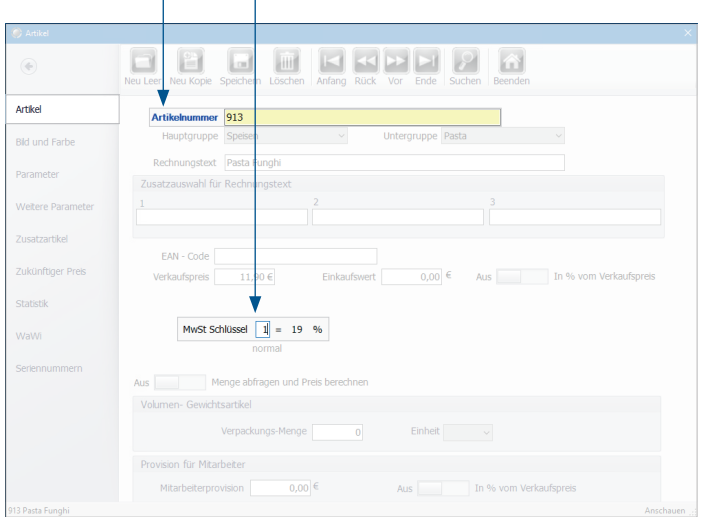

Bestätigen Sie Ihre Eingaben über **»Speichern«**. Ihre vorgenommene Anpassung ist sofort gültig. Über den Button **»Vor«** kommen Sie nun zum nächsten Artikel. Alternativ können Sie wieder mit der Suche arbeiten. Wiederholen Sie das Vorgehen, bis alle Artikel angepasst sind.

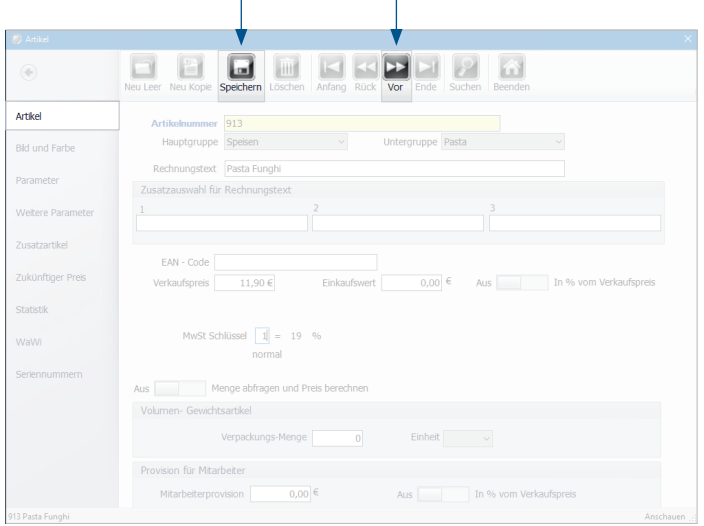

# 3.2 Mehrwertsteuer für einzelne Artikel anpassen – zeitgesteuert

Bevor Sie einzelne Artikel zeitgesteuert bearbeiten, hinterlegen Sie bitte das gewünschte Umstellungsdatum wie in Kapitel 2 in der Anleitung beschrieben (S. 10).

Rufen Sie anschließend, wie in Kapitel 3.1 (S. 12) beschrieben, den zu bearbeitenden Artikel auf. Gehen Sie diesmal jedoch auf den Reiter **»Zukünftiger Preis«**, um dort die Änderung vorzunehmen.

Der Reiter »Zukünftiger Preis« ist nur sichtbar, wenn Sie vorab ein Umstellungsdatum hinterlegt haben (siehe Kapitel 2 auf Seite 10).

Setzen Sie den Haken bei **»Mwst-Schlüssel soll zum angegebenen Datum geändert werden«** auf **»Ja«**. Geben Sie unter **»neuer MwSt-Schlüssel«** nun den zukünftigen Mehrwertsteuerschlüssel ein.

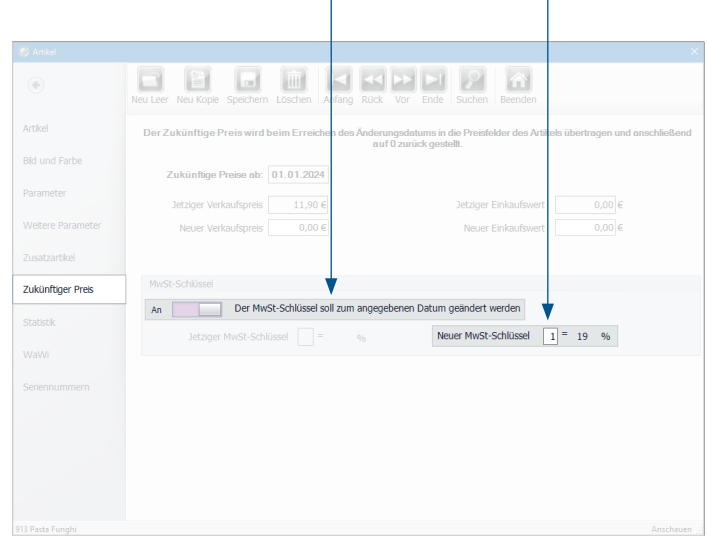

Speichern Sie Ihre Angaben über den Button **»Speichern«**. Gehen Sie so für jeden weiteren Artikel, den Sie anpassen wollen, vor. Neben dem Punkt **»Zukünftiger Preis ab«** sehen Sie das von Ihnen eingestellte Datum (in unserem Fall den 01.01.2024). Prüfen Sie es gerne nochmal auf Richtigkeit.

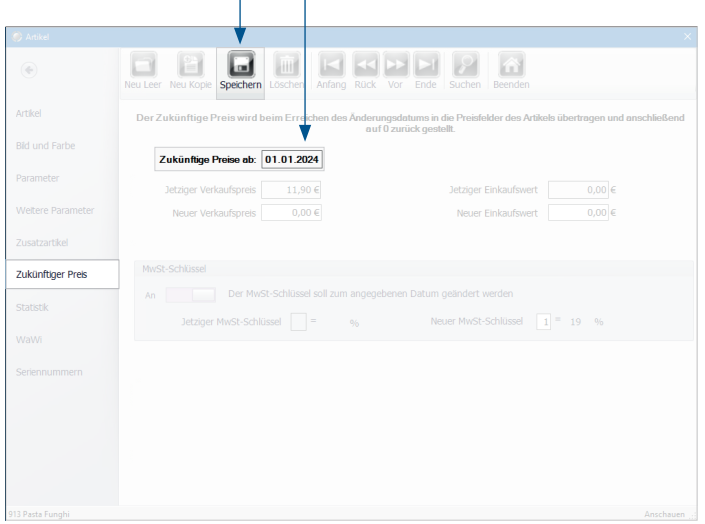

Sobald Ihre Kasse auf das von Ihnen angegebene Datum gestellt wird, erscheint in der Kasse nach dem Kassenabschlag folgender Hinweis:

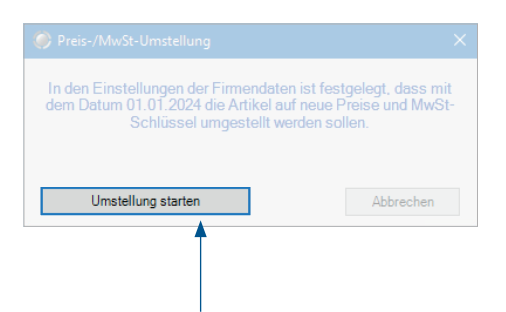

Mit Klick auf **»Umstellung starten«** werden Ihre Einstellungen, die Sie zeitgesteuert vorgenommen haben, umgesetzt. Wenn Sie auf **»Abbrechen«** klicken, werden die vorgenommenen Einstellungen nicht umgesetzt. Diese müssen dann erneut durchgeführt werden.

Die REA Card GmbH arbeitet ständig an der Weiterentwicklung aller Softwareversionen. Bitte haben Sie Verständnis dafür, dass deshalb jederzeit Änderungen möglich sind. Aus den Angaben, Abbildungen und Beschreibungen dieser Anleitung können daher keine Ansprüche hergeleitet werden. Nachdruck, Vervielfältigung oder Übersetzung, auch auszugsweise, ist ohne schriftliche Genehmigung der REA Card GmbH nicht gestattet. Alle Rechte nach dem Urheberrechtsgesetz liegen bei der REA Card GmbH. Änderungen vorbehalten.

### **REA Card GmbH**

Teichwiesenstraße 1 D-64367 Mühltal

T: +49/(0)6154/638-200 F: +49/(0)6154/638-192

info@rea-card.de www.rea-card.de

### *Service-Hotline*

T: +49 / (0)6154 / 638-152 hotline@rea-card.de

 $Art Nr: 040.429.208$ © REA Card GmbH 12/2023